## **создание кинематических элементов**

Кинематика – движение, учение о движении независимо от причин его производящих (Толковый словарь Д. Н. Ушакова).

*Кинематическим называется элемент, который создан перемещением одного эскиза вдоль направляющей.*

Рассмотрим создание канцелярской скрепки с помощью **Кинематической операции** (рис. 279):

- включите компьютер;
- запустите программу КОМПАС-3D;
- выберите тип документа **Деталь**;
- в **Дереве** построения щелчком ЛКМ укажите **Плоскость XY**;
- ориентация **Нормально к…**;
- **Эскиз**;
- инструментальная панель **Геометрия**;
- текущий масштаб на Инструментальной панели **Вид** М 4:1;
- $\triangleright$  с помощью  $^{\text{N}}$  **Непрерывного ввода объекта** и  $\equiv$ **Ортогонального черчения** простройте *эскиз направляющей*,

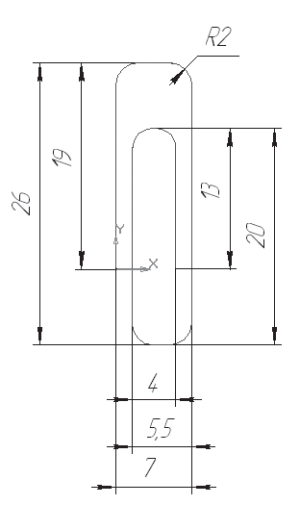

Рис. 279. Диаметр поперечного сечения 1 мм

последовательно откладывая величины: 19 мм; 7 мм; 26 мм; 5,5 мм; 20 мм; 4 мм; 13 мм (рис. 279), начиная построение от начала координат;

- прервите команду;
- $\triangleright$  с помощью команды  $\mathbb{N}$  **Скругление**, скруглите все углы радиусом 2 мм и прервите команду;
- **Эскиз**. Щелчком ЛКМ перейдите в режим трехмерного моделирования;
- в **Дереве** построения щелчком ЛКМ укажите **Плоскость ZX**  (эскиз сечения должен быть построен на плоскости перпендикулярной плоскости направляющей) – рис. 280;
- $\triangleright$  с помощью команды  $\mathcal{L}$  **Повернуть** расположите элемент так, чтобы удобно было работать;
- **Эскиз**;
- $\triangleright$   $\boxed{8}$  инструментальная панель Геометрия;
- текущий масштаб на Инструментальной панели **Вид** М 4:1;
- постройте окружность с центром в начале координат радиусом 0,5 мм (диаметр поперечного *сечения* – 1 мм) –рис. 281;
- прервите команду;
- **Эскиз**. Щелчком ЛКМ перейдите в режим трехмерного моделирования;

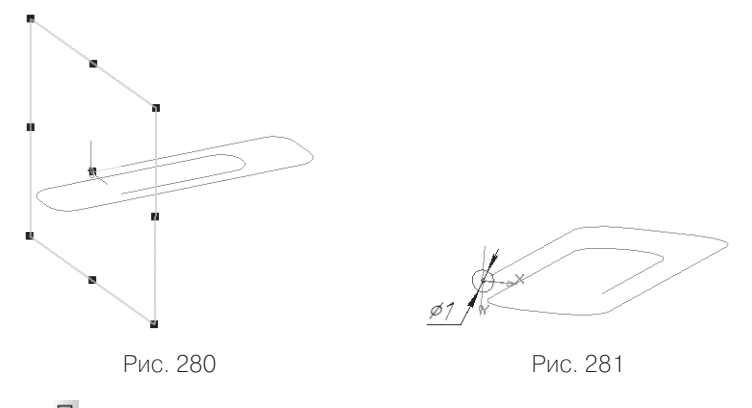

- **Кинематическая операция** панель расширенных команд кнопки – **Операция выдавливания** инструментальная панель – **Редактирование детали**;
- на панели **Свойств** активизируйте переключатель **Сечения**  и в **Дереве** построения щелчком ЛКМ укажите **Эскиз: 2**;
- на панели **Свойств** активизируйте переключатель **Траектория** и в **Дереве** построения щелчком ЛКМ укажите **Эскиз: 1**;
- **Движение сечения Сохранять угол наклона**. На экране появится фантом канцелярской скрепки (рис. 282);

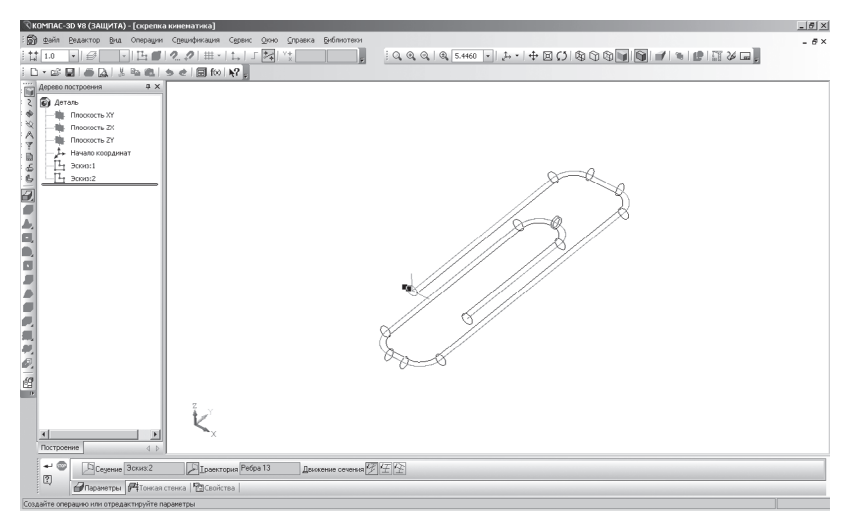

Рис. 282

- обратите внимание на панели **Свойств** на вкладке **Тонкая стенка** – **Тип построения тонкой стенки** – **Нет**;
- $\triangleright$   $\vdash$  создайте объект:
- на Инструментальной панели Вид выберите команду **Полутоновое**;
- уточните форму модели. На строке **Меню** выберите **Сервис Параметры**, после щелчка ЛКМ раскроется диалоговое окно, укажите **Текущая деталь – Точность отрисовки и МЦХ**. **«**Бегунок», удерживая ЛКМ, переведите в положение **Точно** – **ОК**;
- на строке **Меню** выберите **Вид**, после щелчка ЛКМ раскроется диалоговое окно, укажите **Скрыть эскизы**, а затем **Скрыть начала координат** (рис. 283).

Команды создания кинематических элементов позволяют создавать *сложные пространственные элементы*, например, спирали.

Рассмотрим создание цилиндрической спирали с помощью **Кинематической операции**:

- выберите тип документа **Деталь**;
- в **Дереве** построения щелчком ЛКМ укажите **Плоскость XY**;
- ориентация **Нормально к…**;
- переключите **Пространственные кривые** Инструментальная панель **Компактная** и выберите – **Спираль цилиндрическая**;
- укажите способ построения спирали, выбрав его из списка – **По шагу и числу витков**;
- введите число витков спирали в поле **Число витков** 5;
- введите шаг спирали в поле **Шаг** 15 мм (расстояние между витками);
- **≻** направление построения  $\triangle$  **Прямое** (вверх);
- $\triangleright$  выберите направление навивки спирали  $\triangle$  **Правое**;

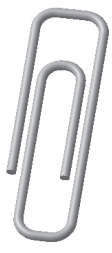

Рис. 283

- начальный угол спирали в поле **Угол** 0;
- **Точка привязки** по умолчанию начало локальной системы координат плоскости, на которой создается эта спираль;
- переключите вкладку ∅ **Диаметр** панели **Свойств** и активизируйте переключатель – **Диаметр по размеру**;
- в поле **Диаметр: 1** введите величину 30 мм. Фантом цилиндрической спирали с заданными параметрами отображается в окне модели (рис. 284);
- $\blacktriangleright$   $\blacktriangleright$  создайте объект;
- в Дереве построения щелчком ЛКМ укажите **Плоскость ZX**, контур, образующий начало траектории, не должен лежать в плоскости, параллельной плоскости сечения или совпадающей с ней (рис. 285)**;**
- $\triangleright$  с помощью команды  $\Omega$  **Повернуть** расположите элемент так, чтобы удобно было работать;
- **Эскиз**;
- инструментальная панель **Геометрия**;
- текущий масштаб на Инструментальной панели **Вид** М 1:1;
- чтобы точно построить эскиз сечения, необходима привязка к крайней точке спирали, которой пока нет. Спроецируйте эту точку из эскиза спирали на **Плоскость ZX**, в которой вы сейчас

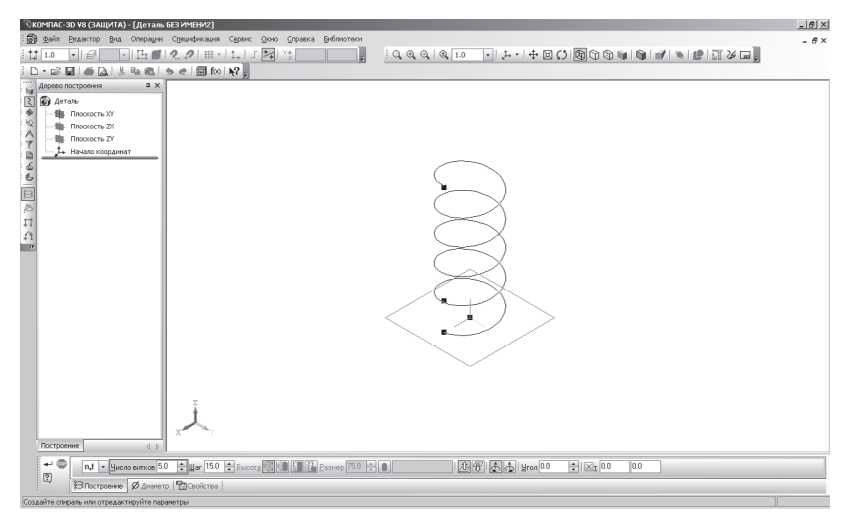

Рис. 284

работаете. На строке **меню** выберите **операции**, после щелчка ЛКМ раскроется диалоговое окно, укажите Спроецироватю бъект Дальнейшиедействия должны быть очень точными, вы должны спроецировать *только точку* (используйте фильтр);

- > прервите команду  $\mathbb{R}$ ;
- постройте окружность радиусом 3 мм, используя Глобальную привязку – **Ближайшая точка** (рис. 286);
- 
- Рис. 285
- прервите команду;
- **Эскиз**. Щелчком ЛКМ перейдите в режим трехмерного моделирования;
- Перейдите в **Редактирование детали**. **Кинематическая операция** панель расширенных команд кнопки – **Операция выдавливания**;
- на панели **Свойств** активизируйте переключатель **Сечения**  и в **Дереве** построения щелчком ЛКМ укажите **Эскиз: 2**;
- на панели **Свойств** активизируйте переключатель **Траектория** и в **Дереве** построения щелчком ЛКМ укажите **Спираль цилиндрическая: 1**;
- **Движение сечения Сохранять угол наклона**. На экране появится фантом спирали;
- на панели **Свойств** на вкладке **Тонкая стенка Тип построения тонкой стенки** – **Нет**;

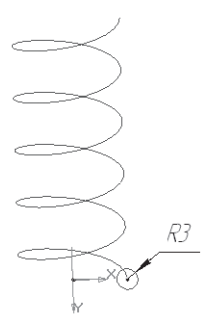

Рис. 286

- $\triangleright$   $\vdash$  создайте объект:
- на Инструментальной панели Вид выберите команду **Полутоновое, Полутоновое с каркасом**;
- уточните форму модели. **Сервис Параметры**, **Текущая деталь – Точность отрисовки и МЦХ. «**Бегунок», удерживая ЛКМ, переведите в положение **Точно** – **ОК**;
- на строке **Меню** выберите **Вид**, скройте пространственные кривые и начала координат.

Для *изменения цвета всей детали*, щелкните ПКМ в окне модели по пустому месту. Из контекстного меню выберите **Свойства детали**. В поле **Цвет** выберите нужный и создайте объект (рис. 287).

Чтобы создать коническую спираль, на панели инструментов  $\overline{\mathbb{R}}$  – **Пространственные кривые** выберите – **Спираль коническая**. На вкладке ∅**Диаметр** панели **Свойств** активизируйте переключатель – **<u><b>В**</u> Диаметр по размеру. Введите нужные величины диаметров в поле **Диаметр:1 и Диаметр:2**. Все остальные построения аналогичны созданию цилиндрической спирали.

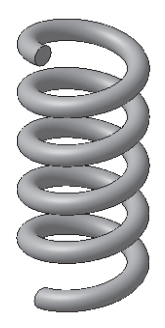

Рис. 287

## *Задание для самостоятельной работы*

1. Выполните творческую работу с использованием кинематических элементов (рис. 288).

Чтобы *изменить цвет отдельного элемента* в **Дереве построения** выделите его ПКМ и из контекстного меню выберите команду **Свойства**. На панели **Свойств** выключите опцию **Использовать цвет источника**, выберите нужный цвет и свойства поверхности.

В работе «Лампа» стекло передано цветом (Оптическое свойство настроено на **Прозрачность** 70%).

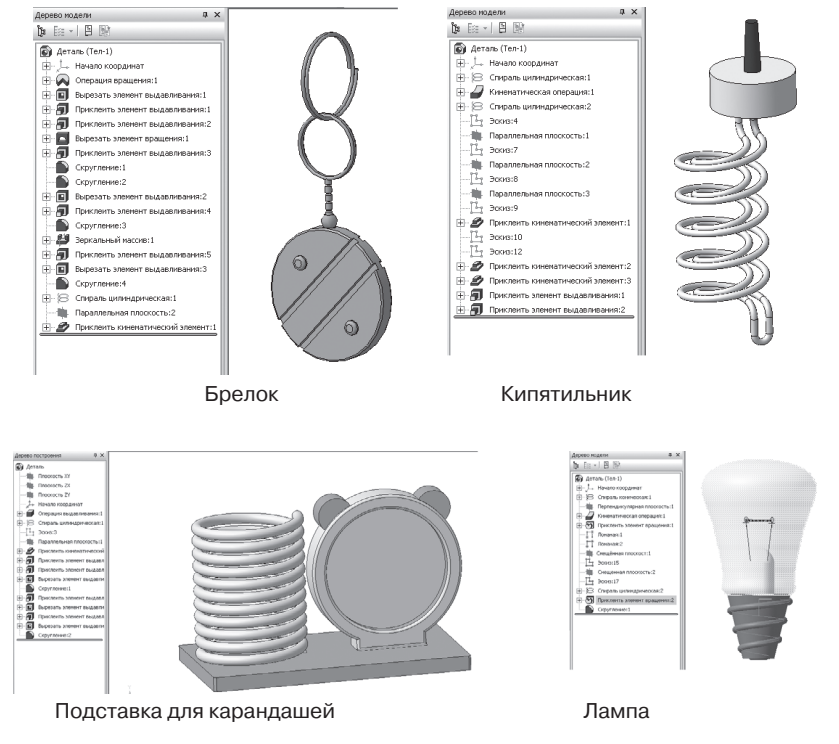

Рис. 288. Творческие работы учащихся